# **PARENTS' GUIDE TO DEVICE USE FOR HOME-BASED LEARNING (HBL)**

## **NAVIGATING YOUR DEVICE**

## **Getting Started**

Key applications have been pre-loaded on your device.

Click 'Google Chrome' to access the Internet

Refer to the screenshots below to learn how to access your files  $\Box$ , applications  $\Box$  and internet

## *Windows Macintosh*

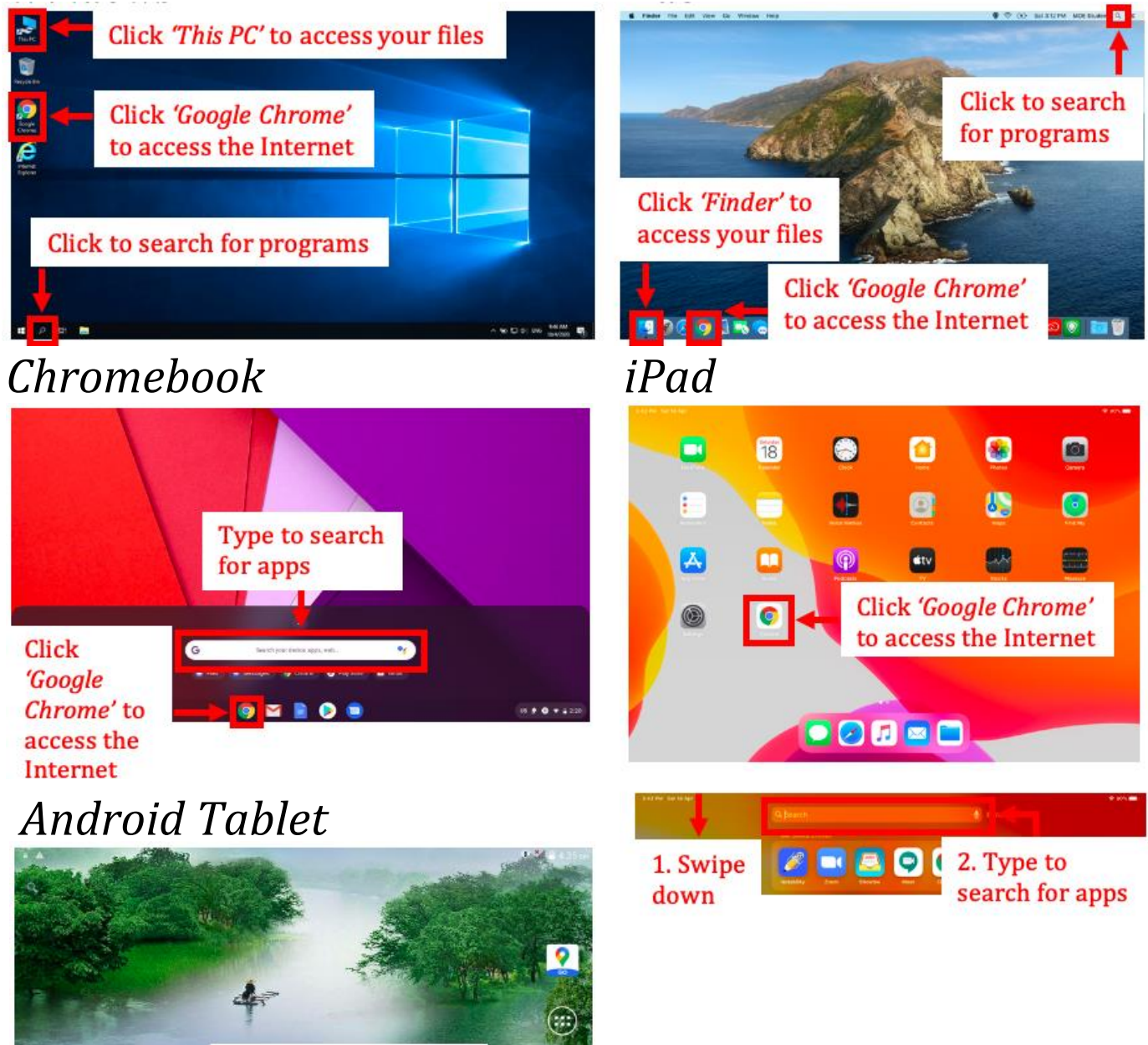

### **Bookmarking Website Links**

Use bookmarks or folders to organise frequently used websites so that you can easily access them.

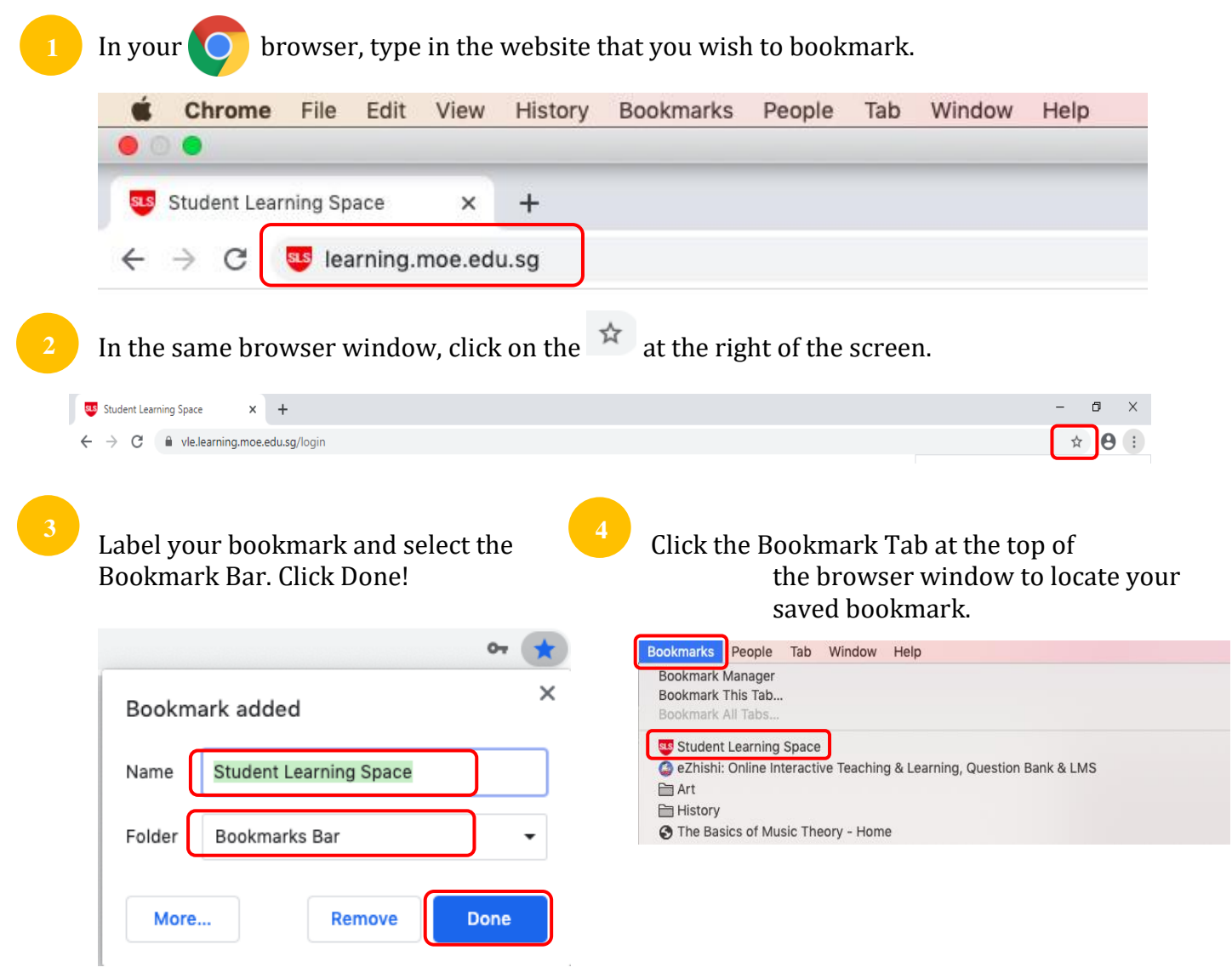

### **Suggested Website Links to Bookmark**

Below are some suggested websites that you should get your child to bookmark.

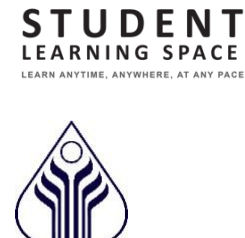

**SINGAPORE** 

https://learning.moe.edu.sg

<https://yishunsec.moe.edu.sg/>

[https://yishunsec.moe.edu.sg/lp\\_announcement/sls-support-for-home-based-learning/](https://yishunsec.moe.edu.sg/lp_announcement/sls-support-for-home-based-learning/)

## **TROUBLE-SHOOTING SLS**

### **Student Learning Space (SLS) Self-Help**

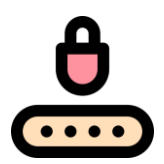

#### **Forgot SLS Password**

Step 1: Your child can self-reset password using FORGOT PASSWORD Reset Link Step 2: Your child can self-reset password by Answering Security Questions Step 3: Contact School's Helpdesk or Subject Teacher to reset your child's password Step 4: Contact SLS Helpdesk to reset their password

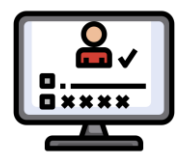

#### **Forgot SLS Username**

Your child's username is usually the first 5 characters of their full name and last 4 digits of their birth cert or NRIC together with the alphabet, e.g. TANAH2345X.

If your child is still unable to obtain his / her Username, please contact their Form / Subject Teacher.

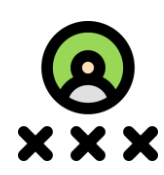

#### **Unable to login after many failed attempts**

Step 1: Try self-help to reset your child's password first Step 2: Contact School's Helpdesk or Subject Teacher to reset your child's password Step 3: Contact SLS Helpdesk to reset their password

Other Login Issues

The SLS Helpdesk information can be found at Login Troubleshooting at the footer of the Login Page footer.

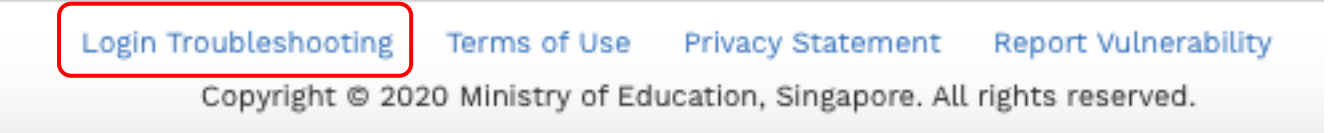

### **Some Helplines**

You can contact the following if you require additional support on SLS and devices.

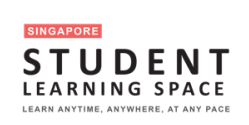

For SLS Helpdesk: 6702 6513 or [helpdesk@sls.infinity.com](mailto:helpdesk@sls.infinity.com) (Mon-Fri, 4pm – 9pm, Sat: 9am – 3pm)

*The helpdesk will need to verify your child's identity using the security questions that your child had set up when his / her account was first activated.*

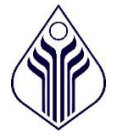

For School Office: *6876 7129*

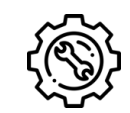

For Technical Help with school loan devices 6876 7122

**Mondays – Fridays: 8:00 am – 4:00 pm [Reset Password / Unlock SLS Account](https://form.gov.sg/5e6598228bfe490011201560) \*Closed on Saturdays, Sundays & Public Holidays** For other matters, students can email the SLS Helpdesk at [helpdesk@sls.ufinity.com.](mailto:helpdesk@sls.ufinity.com) When emailing the SLS Helpdesk, they should include their full name, name of school and form class.

## **VIDEO CONFERENCING TOOLS**

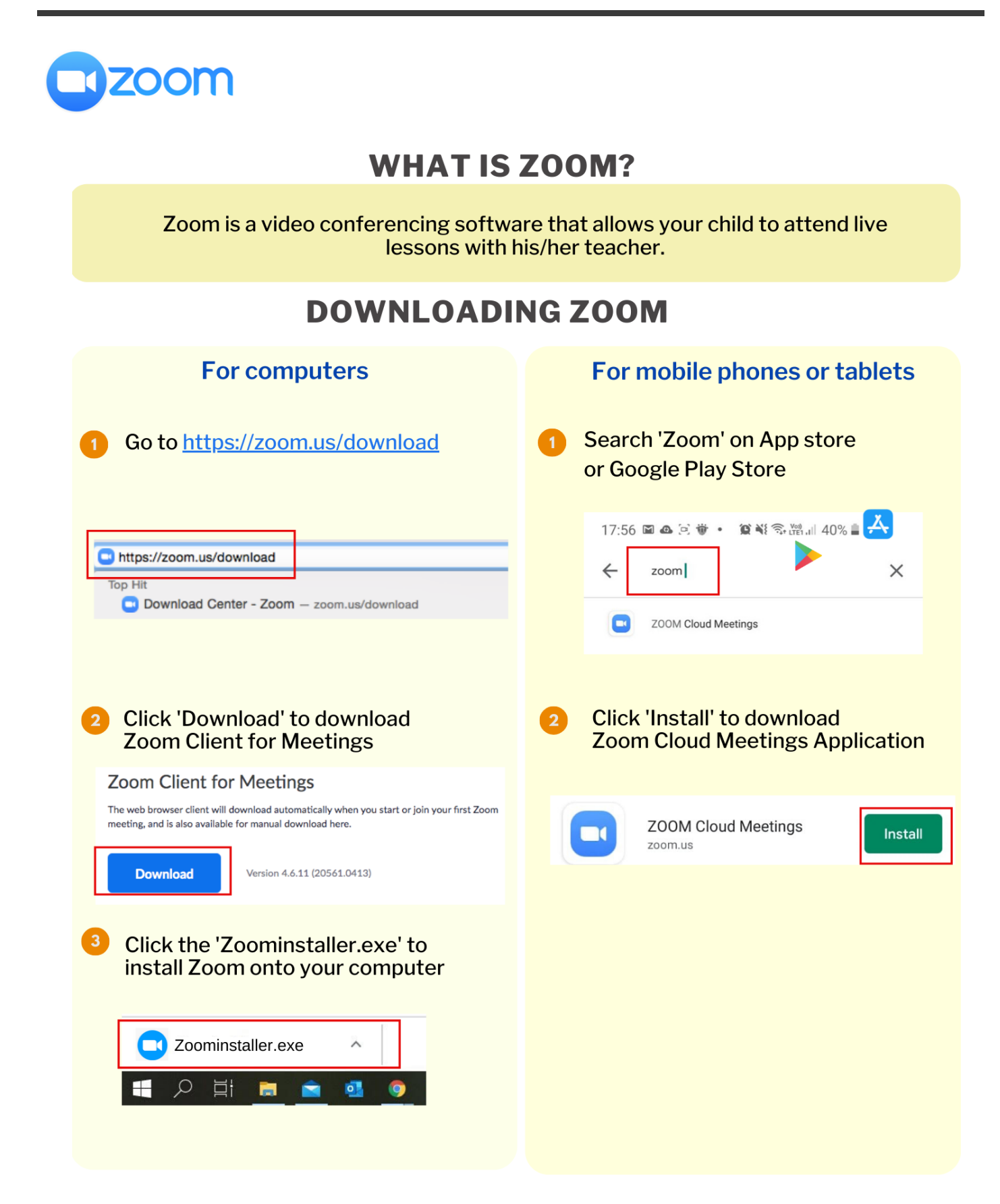

## **JOINING A ZOOM MEETING**

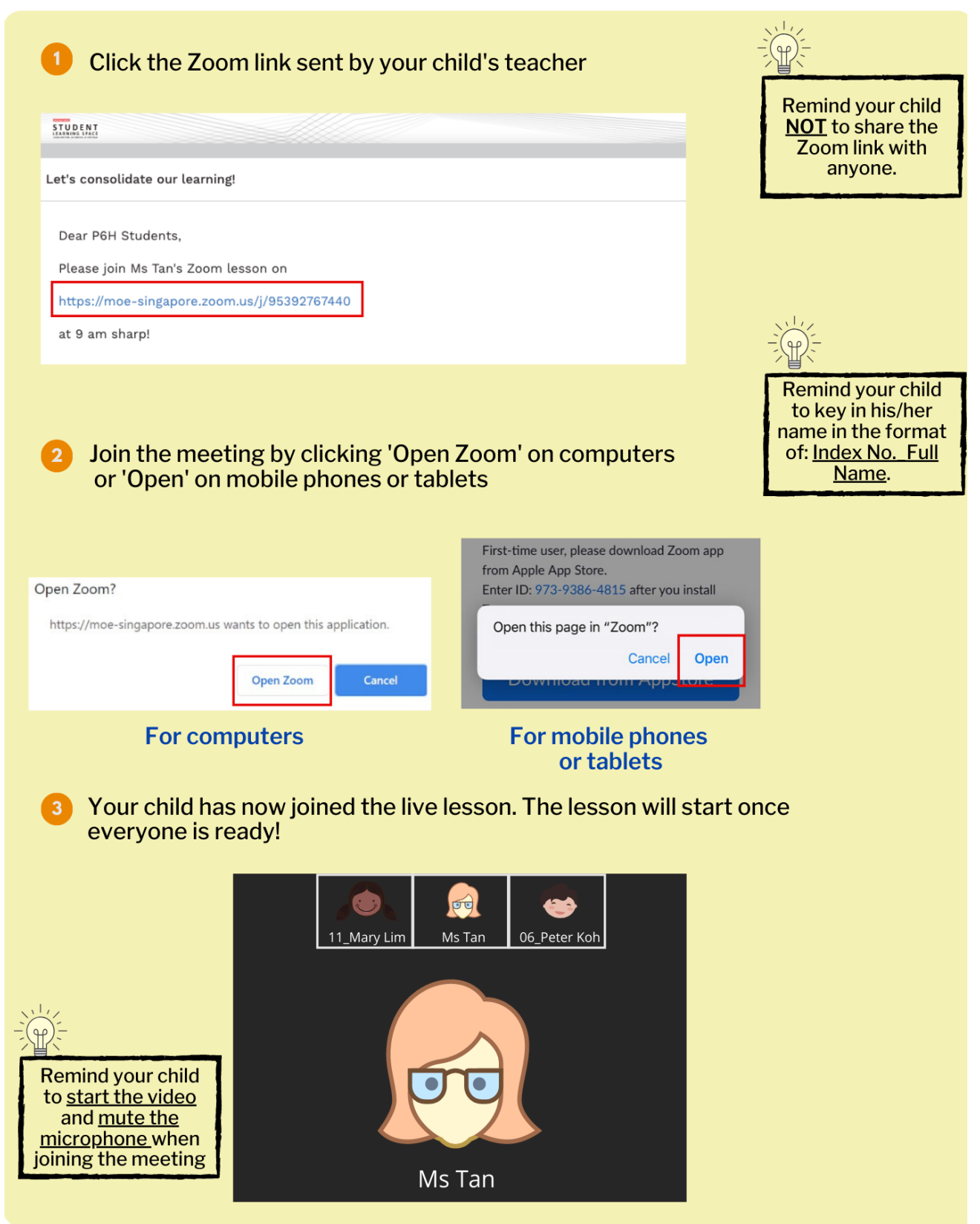

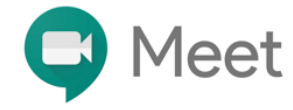

## **WHAT IS GOOGLE MEET?**

Google Meet is a video conferencing software that allows your child to attend live lessons with his/her teacher.

#### **DOWNLOADING GOOGLE MEET (ONLY FOR MOBILE PHONES AND TABLETS)**

Downloading Google Meet is only necessary for students who are using mobile phones or tablets. Search 'Google Meet' on App store A or Google Play Store  $\overline{\mathbf{1}}$  $Q$  google meet  $\odot$ Download and install 'Hangouts Meet by Google' on the device Hangouts Meet by Go... GET Team Video Meetings on-the-.. ★★★☆☆ 139

## **JOINING A GOOGLE MEETING**

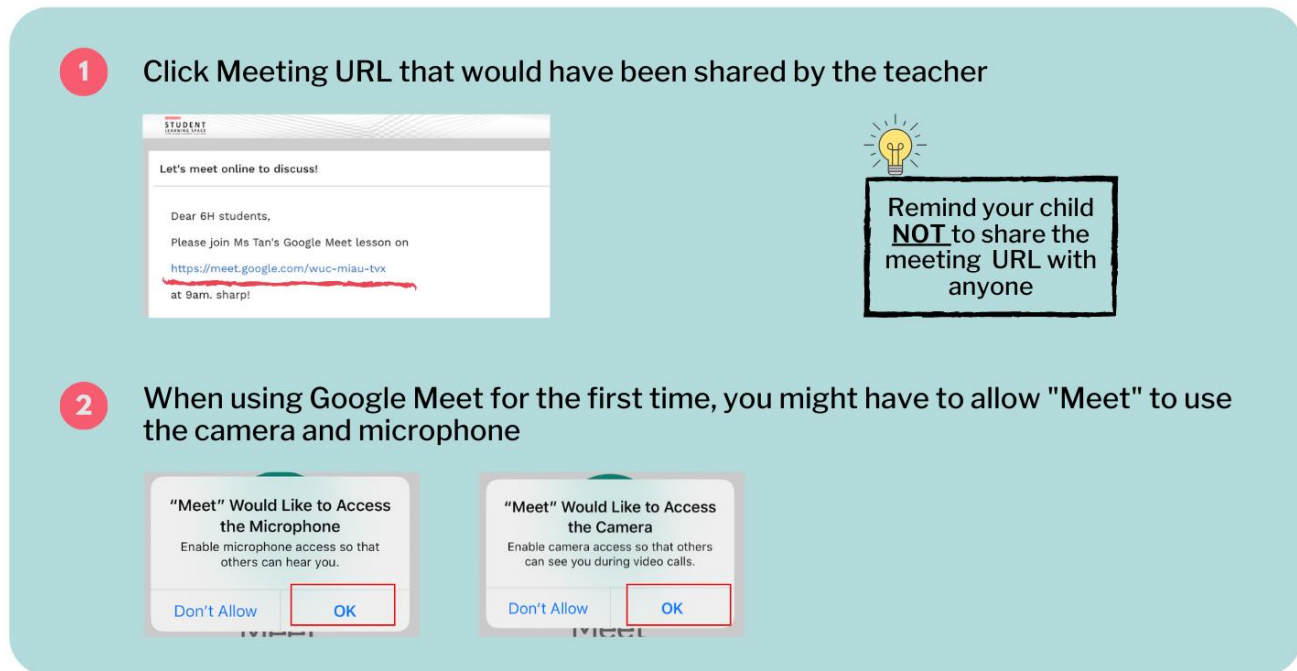

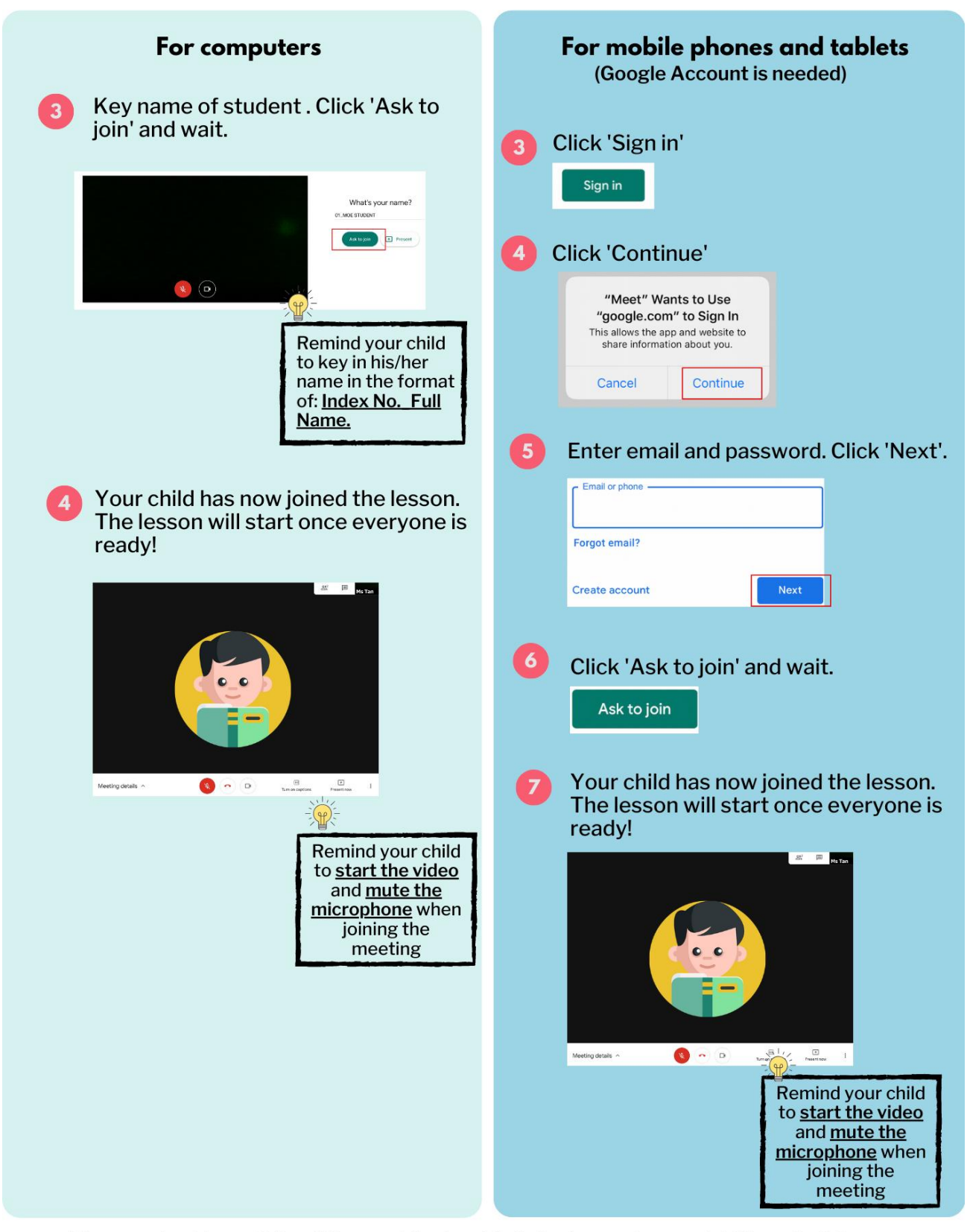

\* If your school has a School Managed System/ G-Suite Account, you might have to follow different steps to join a Google meeting.